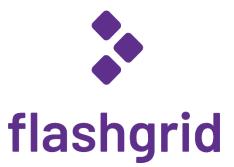

# Oracle RAC on Microsoft Azure

**Deployment Process Demonstration** 

rev. 2021-02-15

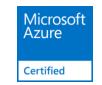

#### About FlashGrid for Oracle RAC on Azure

Ensuring high availability of backend relational databases is a critical part of the cloud strategy - whether it is a lift-and-shift migration or a green-field deployment of mission critical applications. FlashGrid is an engineered cloud system designed for database high availability. FlashGrid is delivered as a fully integrated Infrastructure-as-Code template that can be customized and deployed to Azure account with a few mouse clicks. Key components of FlashGrid for Oracle RAC on Azure include:

- Azure Virtual Machines
- Azure Managed Premium SSD block storage
- FlashGrid Storage Fabric software
- FlashGrid Cloud Area Network software
- Oracle Grid Infrastructure software
- Oracle RAC database engine

By leveraging the proven Oracle RAC database engine FlashGrid enables the following use-cases:

- Lift-and-shift migration of existing Oracle RAC databases to Azure.
- Migration of existing Oracle databases from high-end on-premises servers to Azure without reducing availability SLAs.
- Design of new mission critical applications for the cloud based on the industry proven and widely supported database engine.

#### About This Demo

This brief demo the main steps of deploying FlashGrid for Oracle RAC on Azure. The target audience is Azure cloud architects and engineers and database architects and administrators.

More detailed information is available in the following documents:

- White paper: Oracle RAC on Microsoft Azure enabled by FlashGrid engineered cloud system.
- Deployment Guide

#### Step 0: Select one of standard configuration templates

Since majority of deployments have 2 or 3 RAC nodes, these two standard configuration are readily available when you click Launch at https://www.flashgrid.io/products/flashgrid-for-oracle-rac-on-azure/

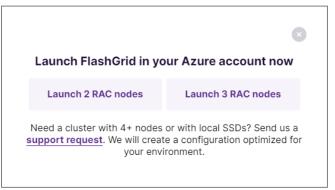

Click on a button that corresponds to either 2, or 3 RAC nodes. It will open FlashGrid Launcher tool. (For configurations other than 2 or 3 RAC nodes contact FlashGrid support.)

| FlashGrid for Oracle RA                                     | C on Azur X 💲 FlashGrid Cloud Cluster Launcher X +                                                                                                    |         |        | C | 3 | × |
|-------------------------------------------------------------|----------------------------------------------------------------------------------------------------|---------|--------|---|---|---|
| $\leftrightarrow$ $\rightarrow$ $\mathbf{C}$ $\bigcirc$ 210 | 2-cluster.cloudprov.flashgrid.io/edit                                                                                                    | Q       | ☆      | * |   |   |
| FlashGrid Cloud Clus                                        | FlashGrid Cloud Cluster Launcher FlashGrid Home Documentation Support                                                                                                    |         |        |   |   |   |
|                                                             | Azure: 2 database nodes<br>ecify parameters for your FlashGrid Cloud Cluster with Oracle RAC and will generate Azure Resource Manager (ARM) template for deployment in your Azu   | ire aci | count. |   |   |   |
| 1. Cluster Info                                             | Cluster Info                                                                                                    |         |        |   |   |   |
| 2. DB Version                                               | For access to the 1 month free trial submit request at https://www.flashgrid.io/skycluster-in-azure-free-trial and include your Azure subsription Id.                             |         |        |   |   |   |
| 3. Oracle Files                                             |                                                                                                    |         |        |   |   |   |
| 4. Nodes                                                    | Cluster Name                                                                                                    |         |        |   |   |   |
| 5. Storage                                                  | myrac The cluster name may have up to 15 alphanumeric characters.                                                                                                    |         |        |   |   |   |
| 6. Memory                                                   | Cloud Type                                                                                                    |         |        |   |   |   |
| 7. Listener Ports                                           | Commercial                                                                                                    |         |        |   | ~ |   |
| 8. Network                                                  | Select which Azure cloud type you are planning to use.                                                                                                    |         |        |   |   |   |
|                                                             | Operating System                                                                                                    |         |        |   |   |   |
| 9. DNS                                                      | Oracle Linux 7                                                                                                    |         |        |   | ~ |   |
| 10. Time Zone, NTP                                          | The OS selection determines the Marketplace SKU used for the deployment.                                                                                                    |         |        |   |   |   |
| 11. Alerts                                                  | Production or Trial                                                                                                    |         |        |   |   |   |
| 12. Tags                                                    | Production                                                                                                    |         |        |   | ~ |   |
| 13. Registration                                            | Free trial is strictly limited to 1 month and cannot be extended. Do not select the free trial for production deployments.                                                        |         |        |   |   |   |
| 14. Validate                                                | SSH key                                                                                                    |         |        |   |   |   |
| 15. Launch                                                  |                                                                                                    |         |        |   |   |   |
|                                                             | Enter your public SSH key that will be used for accessing the VMs. For information about the format of the key see https://kb.flashgrid.io/public-ssh-key-format-for-azure        |         |        |   |   |   |
|                                                             | Next                                                                                                    |         |        |   |   |   |
|                                                             | @ 2017-2021 FloadGrid, Inc. All Rights Reserved. FloadGrid is a registered trademark of FloadGrid Inc. Oracle and Java are registered trademarks of Oracle and/or its affiliates. |         |        |   |   |   |

## Step 1: Enter basic information about the cluster

At this step you need to enter information such as Azure Cloud type, operating system, and the SSH key that you will use for accessing the VMs.

| 1. Cluster Info    |                                                                                                    |
|--------------------|----------------------------------------------------------------------------------------------------|
| T. Cluster Inio    | Cluster Info                                                                                                    |
| 2. DB Version      | For access to the 1 month free trial submit request at https://www.flashgrid.io/skycluster-in-azure-free-trial and include your Azure subsription Id.                      |
| 3. Oracle Files    |                                                                                                    |
| 4. Nodes           | Cluster Name                                                                                                    |
| 4. NOUES           | myrac                                                                                                    |
| 5. Storage         | The cluster name may have up to 15 alphanumeric characters.                                                                                                    |
| 6. Memory          | Cloud Type                                                                                                    |
| 7. Listener Ports  | Commercial                                                                                                    |
| 8. Network         | Select which Azure cloud type you are planning to use.                                                                                                    |
| 9. DNS             | Operating System                                                                                                    |
| 10 T 7 NTD         | Oracle Linux 7                                                                                                    |
| 10. Time Zone, NTP | The OS selection determines the Marketplace SKU used for the deployment.                                                                                                   |
| 11. Alerts         | Production or Trial                                                                                                    |
| 12. Tags           | Production                                                                                                    |
| 13. Registration   | Free trial is strictly limited to 1 month and cannot be extended. Do not select the free trial for production deployments.                                                 |
| 14. Validate       | SSH key                                                                                                    |
| 15. Launch         | ssh-rsa AAAAB3NzaC1yc2EAAAADAQABAAABAQCjNe1/dmr9Nxb6dfShmuvri+5kb38nvY3Vo6lBqlquLPUHLx1Q2OIFOSpX0m1In4DLxha/i2i/b3JBbh80AlucUHoXUQrt8n                                     |
|                    | Enter your public SSH key that will be used for accessing the VMs. For information about the format of the key see https://kb.flashgrid.io/public-ssh-key-format-for-azure |
|                    |                                                                                                    |
|                    | Next                                                                                                    |

## Step 2: Select database version

Select which version of the database you are planning to use, along with Patch Set Update / Release Update version for it.

| 1. Cluster Info    | Database Version                                          |   |
|--------------------|-----------------------------------------------------------|---|
| 2. DB Version      | Select options for database software installation.        |   |
| 3. Oracle Files    |                                                           |   |
|                    | Database install mode                                     |   |
| 4. Nodes           | RAC (not supported with 19c SE2)                          | - |
| 5. Storage         | Select database home installation mode.                   |   |
| 6. Memory          | Database Version                                          |   |
| 7. Listener Ports  | 19c EE                                                    |   |
| 8. Network         | Select which Database software version will be installed. |   |
| 9. DNS             | Database PSU/RU                                           |   |
|                    | 2021-01-19                                                | 1 |
| 10. Time Zone, NTP | Database PSU/RU version to apply.                         |   |
| 11. Alerts         | GI Release Update                                         |   |
| 12. Tags           | 2021-01-19                                                | 2 |
| 13. Registration   | Grid Infrastructure Release Update version to apply.      |   |
| 14. Validate       | Prev Next                                                 |   |
| 15. Launch         |                                                           |   |

### Step 3: Provide location of Oracle installation files

You need to upload the listed Oracle installation files to a Blob Storage Container and provide URL of the container. Cluster initialization script will download and install the files.

| 1. Cluster Info    | Oracle Files                                                                                                    |
|--------------------|----------------------------------------------------------------------------------------------------|
| 2. DB Version      | We ask you to use your own copy of Oracle installation files. Place the files listed below in a blob container with Blob access enabled and provide name of the storage account and the container.                                                                               |
| 3. Oracle Files    | <ul> <li>We recommend downloading the files using the hyper-links. If you prefer to download from eDelivery then need to rename the files to the names listed below.</li> <li>LINUX.X64 193000 db home.zip - Oracle Database 19c (19.3) for Linux x86-64</li> </ul>              |
| 4. Nodes           | <ul> <li>LINUX.X64_193000_grid_home.zip - Oracle Database 19c Grid Infrastructure (19.3) for Linux x86-64</li> <li>oracle-instantclient19.3-basic-19.3.0.0.0-1.x86_64.rpm - Oracle Instant Client Basic 19.3.0.0.0 for Linux x86-64</li> </ul>                                   |
| 5. Storage         | <ul> <li>p32067171_190000_Linux-x86-64.zip - Patch 32067171: OJVM RELEASE UPDATE 19.10.0.0.0. Requires Oracle support subscription.</li> <li>p32226239_190000_Linux-x86-64.zip - Patch 32226239: GI RELEASE UPDATE 19.10.0.0.0. Requires Oracle support subscription.</li> </ul> |
| 6. Memory          | p6880880_190000_Linux-x86-64.zip - OPatch 12.2.0.1.24 for DB 19.x releases (Feb 2021) (Patch), Platform: Linux x86-64. Requires Oracle support subscription.                                                                                                    |
| 7. Listener Ports  | If you do not have the required files then keeping https://demo.url will allow you to proceed.                                                                                                    |
| 8. Network         | URL of Blob Storage Container with Oracle installation files                                                                                                    |
| 9. DNS             | https://demo.url                                                                                                    |
| 10. Time Zone, NTP | Copy the URL from the container properties page. Example: https://mystorageaccount.blob.core.windows.net/mycontainer                                                                                                    |
| 11. Alerts         | Prev Next                                                                                                    |
| 12. Tags           |                                                                                                    |
| 13. Registration   |                                                                                                    |
| 14. Validate       |                                                                                                    |
| 15. Launch         |                                                                                                    |

## Step 4: Configure cluster nodes

Provide hostnames, Availability Zone placement (for regions where AZs are supported), and sizes of the cluster nodes.

| . Cluster Info    | Nodes                            |                                                                   |                  |                                                                             |
|-------------------|----------------------------------|-------------------------------------------------------------------|------------------|-----------------------------------------------------------------------------|
| . DB Version      | Configure names and size         |                                                                   | on road the pr   |                                                                             |
| . Oracle Files    |                                  | upports Availability Zones then<br>orted then confirm how many Fa |                  |                                                                             |
| Nodes             |                                  |                                                                   |                  |                                                                             |
| Storage           | Availability Zones or Fault      | t Domains                                                         |                  |                                                                             |
|                   | Region supports availabi         | lity zones                                                        |                  |                                                                             |
| Memory            | Select whether the target region | supports AZs. If not, then specify num                            | ber of fault dom | ains available in the target region: 2 or 3.                                |
| Listener Ports    | Cluster Nodes                    |                                                                   |                  |                                                                             |
| . Network         | Hostname*                        | Role*                                                             | AZ*              | VM type*                                                                    |
| DNS               | rac1                             | database 🗸                                                        | 1                | ✓ E32s_v3: 16 cores, 256 GiB, storage: 32 disks max, 768 MB/s, 51200 IOPS ✓ |
| 0. Time Zone, NTP | Hostname*                        | Role*                                                             | AZ*              | VM type*                                                                    |
| 1. Alerts         | rac2                             | database 🗸                                                        | 2                | ✓ E32s_v3: 16 cores, 256 GiB, storage: 32 disks max, 768 MB/s, 51200 IOPS ✓ |
| 2. Tags           | Hostname*                        | Role*                                                             | AZ*              | VM type*                                                                    |
| 3. Registration   | racq                             | quorum 🗸                                                          | 3                | ✓ DS2_v2: 2 cores, as quorum node only                                      |
| 4. Validate       | Do not change node Roles unles   | s instructed by FlashGrid support. If t                           | he target region | supports Availability Zones then configure the AZ parameter for each node.  |
| 5. Launch         |                                  |                                                                   |                  |                                                                             |

## Step 5: Configure storage

Specify ASM disk groups that will be created. The corresponding disks will be automatically attached to the nodes.

| 1. Cluster Info    | Storage                                                                                                    |
|--------------------|----------------------------------------------------------------------------------------------------|
| 2. DB Version      | Configure ASM disk groups that will be automatically created.                                                                                                    |
| 3. Oracle Files    | <ul> <li>The number of disks is specified per node.</li> <li>Usable_Capacity = Number_of_Disks_per_Node x Disk_Size (because of mirroring between the nodes)</li> <li>Performance information for Premium SSD is available here.</li> </ul>        |
| 4. Nodes           | <ul> <li>Performance information for Premium SSD is available nere.</li> <li>For production deployments or performance tests, do not use disks smaller than 512 GiB.</li> <li>GRID disk group is configured automatically for Vote+OCR.</li> </ul> |
| 5. Storage         | GRID disk group is conligured automatically for Vote+OCR.                                                                                                    |
| 6. Memory          | ASM Disk Groups                                                                                                    |
| 7. Listener Ports  | Storage profile                                                                                                    |
| 8. Network         | database                                                                                                    |
| 9. DNS             | Disk Group Name* # Disks per Node* Disk Size, GiB*                                                                                                    |
| 10. Time Zone, NTP | DATA 3 1024 ×                                                                                                    |
| 11. Alerts         | Disk Group Name* # Disks per Node* Disk Size, GiB*                                                                                                    |
| 12. Tags           | FRA 3 512 X                                                                                                    |
| 13. Registration   |                                                                                                    |
| 14. Validate       |                                                                                                    |
| 15. Launch         |                                                                                                    |
|                    | Prev Next                                                                                                    |

## Step 6: Specify memory allocation

If needed, customize database memory allocation percentages. These percentages area used for automatic configuration of HugePages when database node boots up based on the total memory.

| 1. Cluster Info    | Memory                                                                                                    |
|--------------------|----------------------------------------------------------------------------------------------------|
| 2. DB Version      | <ul> <li>Select whether HugePages will be automatically configured for SGA.</li> <li>Enabling HugePages is recommended for reducing CPU utilization.</li> </ul> |
| 3. Oracle Files    | <ul> <li>The number of HugePages will be updated automatically when VM size changes.</li> </ul>                                                                 |
| 4. Nodes           |                                                                                                    |
| 5. Storage         | Automatically configure HugePages                                                                                                    |
| 6. Memory          | Recommended except when Oracle AMM must be used.                                                                                                    |
| 7. Listener Ports  | % of System Memory allocated for Databases (SGA+PGA)                                                                                                    |
| 8. Network         | 80                                                                                                    |
| 9. DNS             | Percentage of system memory that will be allocated for use by all databases. 80% recommended. Ignored if automatic configuration of HugePages is disabled.      |
|                    | % of the Database Memory allocated for SGA                                                                                                    |
| 10. Time Zone, NTP | 60                                                                                                    |
| 11. Alerts         | This parameter is used for automatically calculating the number of required HugePages. Ignored if automatic configuration of HugePages is disabled.             |
| 12. Tags           | Draw Next                                                                                                    |
| 13. Registration   | Prev Next                                                                                                    |
| 14. Validate       |                                                                                                    |
| 15. Launch         |                                                                                                    |

# Step 7: Specify listener ports

If needed, customize SCAN and Local listener port numbers.

| 1. Cluster Info    | Listener Ports                                                                                     |
|--------------------|----------------------------------------------------------------------------------------------------|
| 2. DB Version      | Select listener port numbers. The SCAN listener and Local listener port numbers must be different. |
| 3. Oracle Files    | SCAN Listener Port                                                                                 |
| 4. Nodes           | 1521                                                                                               |
| 5. Storage         | Default: 1521. Must be different from Local Listener port.                                         |
| 6. Memory          | Local Listener Port                                                                                |
| 7. Listener Ports  | 1522                                                                                               |
| 8. Network         | Default: 1522. Must be different from SCAN Listener port.                                          |
| 9. DNS             | Prev Next                                                                                          |
| 10. Time Zone, NTP |                                                                                                    |
| 11. Alerts         |                                                                                                    |
| 12. Tags           |                                                                                                    |
| 13. Registration   |                                                                                                    |
| 14. Validate       |                                                                                                    |
| 15. Launch         |                                                                                                    |

## Step 8: Provide information about target VNet

In most cases the cluster must be deployed in an existing VNet. Provide information about the VNet and other network resources. Alternatively, you can choose to create a new VNet.

| 1. Cluster Info    | Network                                                                                                    |
|--------------------|----------------------------------------------------------------------------------------------------|
| 2. DB Version      | Select to create a new virtual network (VNet) or specify parameters of an existing VNet. For an existing VNet, FlashGrid recommends configuring NSG rules by using an<br>Application Security Group (ASG) for the cluster node VMs. You can configure one ASG per cluster or a separate ASG for each cluster. Regardless of how security groups |
| 3. Oracle Files    | are configured, the following ports must be open:<br>• UDP 4801, 4802, 4803 and TCP 3260 between the cluster node VMs                                                                                                    |
| 4. Nodes           | TCP ports 1521 (or customized SCAN Listener port) and 1522 (or customized Local Listener port) for client and app server access     TCP port 22 for SSH access                                                                                                    |
| 5. Storage         |                                                                                                    |
| 6. Memory          |                                                                                                    |
| 7. Listener Ports  | Create new VNet                                                                                                    |
| 8. Network         | Uncheck if using an existing VNet                                                                                                    |
| 9. DNS             | VNet Resource Group (if using existing VNet)                                                                                                    |
|                    | myRG Resource Group of the existing VNet where VMs will be created. Keep blank if creating a new VNet.                                                                                                    |
| 10. Time Zone, NTP |                                                                                                    |
| 11. Alerts         | VNet Name (if using existing VNet)                                                                                                    |
| 12. Tags           | myVNET                                                                                                    |
| 13. Registration   | Name of the existing VNet where VMs will be created. Keep blank if creating a new VNet.                                                                                                    |
| 14. Validate       | Subnet Name (if using existing VNet)                                                                                                    |
|                    | mySubnet                                                                                                    |
| 15. Launch         | Name of a subnet in the existing VNet. Keep blank if creating a new VNet.                                                                                                    |
|                    | Network Security Group (only for existing VNet, optional)                                                                                                    |
|                    |                                                                                                    |
|                    | Keep blank to use the NSG attached to the subnet. If using an existing VNet you can specify an NSG that will be assigned to VM NICs. The NSG must be in the same Resource Group as the VNet.                                                                                                    |
|                    | Application Security Groups (if using existing VNet)                                                                                                    |
|                    | +                                                                                                    |
|                    | Provide list of ASGs that will be assigned to VM NICs. Keep empty if creating a new VNet.                                                                                                    |
|                    | □ Assign Public IP to VM(s)                                                                                                    |
|                    | ATTENTION! Enabling Public IP is NOT recommended on production systems for security reasons. Enable if SSH access via Internet without VPN is required.                                                                                                    |
|                    | Prev Next                                                                                                    |

## Step 9: Configure DNS

Specify domain name that will be assigned to cluster nodes. You can also replace the default Azure DNS server with your own list of DNS servers.

| 1                  |                                                                                                    |
|--------------------|----------------------------------------------------------------------------------------------------|
| 1. Cluster Info    | DNS                                                                                                    |
| 2. DB Version      | Within the cluster host name resolution is performed by DNSMASQ service configured locally.<br>For resolving cluster node names on clients or app servers need to add corresponding records to your DNS servers. |
| 3. Oracle Files    | For resolving host names that are outside of the cluster (e.g. storage service endpoint) on the cluster nodes, you can use Azure-provided DNS server (default) or custom DNS                                     |
| 4. Nodes           | servers.                                                                                                    |
| 5. Storage         | Domain Name                                                                                                    |
| 6. Memory          | example.com                                                                                                    |
| 7. Listener Ports  | The domain name will be configured in the OS. The domain must be in a zone hosted on your DNS servers.                                                                                                    |
| 8. Network         | DNS Servers                                                                                                    |
|                    |                                                                                                    |
| 9. DNS             | 168.63.129.16                                                                                                    |
| 10. Time Zone, NTP |                                                                                                    |
| 11. Alerts         | +                                                                                                    |
| 12. Tags           | Keep the 168.63.129.16 address to use Azure-provided name resolution for external host names. To use your own DNS servers, provide their IP addresses.                                                           |
| 13. Registration   |                                                                                                    |
| 14. Validate       | Prev Next                                                                                                    |
| 15. Launch         |                                                                                                    |

## Step 10: Select time zone and time servers

You can provide your own list of time servers or keep the default list of Google time servers.

| 1. Cluster Info    | Time Zone, NTP                                    |   |     |   |
|--------------------|---------------------------------------------------|---|-----|---|
| 2. DB Version      |                                                   |   |     |   |
| 3. Oracle Files    | Time Zone                                         |   |     |   |
| 4. Nodes           | UTC                                               |   |     | ~ |
| 5. Storage         | UTC is recommended.                               |   |     |   |
| 6. Memory          | NTP Servers                                       |   |     |   |
| 7. Listener Ports  |                                                   |   |     |   |
|                    | time1.google.com                                  | + | +   | × |
| 8. Network         |                                                   |   | -   |   |
| 9. DNS             | time2.google.com                                  | + | +   | × |
| 10. Time Zone, NTP |                                                   |   |     |   |
| 11. Alerts         | time3.google.com                                  | + | +   | × |
| 12. Tags           |                                                   |   |     |   |
| 13. Registration   | time4.google.com                                  | + | +   | × |
| 14. Validate       |                                                   |   | +   |   |
|                    |                                                   |   | - T |   |
| 15. Launch         | The servers must be accessible from the VPC/VNet. |   |     |   |
|                    | Prev Next                                         |   |     |   |

## Step 11: Configure email alerts

Specify list of emails where alerts will be sent for errors that may happen during operation of the cluster.

| 1. Cluster Info    | Alerts                                                                                                    |
|--------------------|----------------------------------------------------------------------------------------------------|
| 2. DB Version      | Specify email addresses where alerts will be sent in case of a failure during cluster operation. Optionally, enable sending alerts directly to FlashGrid support.                    |
| 3. Oracle Files    | Email Addresses                                                                                                    |
| 4. Nodes           | Linai Addresses                                                                                                    |
| 5. Storage         | root@localhost                                                                                                    |
| 6. Memory          |                                                                                                    |
| 7. Listener Ports  | +                                                                                                    |
| 8. Network         | Send operation error alerts to FlashGrid Cloud Cluster technical support                                                                                                    |
| 9. DNS             | Must have outbound HTTPS traffic to https://alerts.support.flashgrid.io allowed. The alert information consists of system name, host name, source IP, license status, error details. |
| 10. Time Zone, NTP |                                                                                                    |
| 11. Alerts         | Prev Next                                                                                                    |
| 12. Tags           |                                                                                                    |
| 13. Registration   |                                                                                                    |
| 14. Validate       |                                                                                                    |
| 15. Launch         |                                                                                                    |

# Step 12: Specify tags

Optionally, specify the list of tags that will be assigned to VMs and disks.

| 1. Cluster Info    | VM and Disk Tags                                                                                                    |  |  |  |  |  |  |
|--------------------|----------------------------------------------------------------------------------------------------|--|--|--|--|--|--|
| 2. DB Version      | Optionally, specify tags that will be attached to the VMs and disks. Do not add name or cluster tags, these tags are configured automatically. |  |  |  |  |  |  |
| 3. Oracle Files    | Tags / Labels (optional)                                                                                                    |  |  |  |  |  |  |
| 4. Nodes           | rags / Labels (optional)                                                                                                    |  |  |  |  |  |  |
| 5. Storage         | Key / Name     Value       Org     MvOrg                                                                                                    |  |  |  |  |  |  |
| 6. Memory          |                                                                                                    |  |  |  |  |  |  |
| 7. Listener Ports  | +                                                                                                    |  |  |  |  |  |  |
| 8. Network         | Do not add Name or Cluster tags.                                                                                                    |  |  |  |  |  |  |
| 9. DNS             | Prev Next                                                                                                    |  |  |  |  |  |  |
| 10. Time Zone, NTP |                                                                                                    |  |  |  |  |  |  |
| 11. Alerts         |                                                                                                    |  |  |  |  |  |  |
| 12. Tags           |                                                                                                    |  |  |  |  |  |  |
| 13. Registration   |                                                                                                    |  |  |  |  |  |  |
| 14. Validate       |                                                                                                    |  |  |  |  |  |  |
| 15. Launch         |                                                                                                    |  |  |  |  |  |  |

# Step 13: Provide registration information

| 1. Cluster Info    | Registration                                                                                                  |
|--------------------|----------------------------------------------------------------------------------------------------|
| 2. DB Version      | Please enter your contact information. This will allow us to provide you with better support for this system. |
| 3. Oracle Files    |                                                                                                    |
| 4. Nodes           | First Name       Bob                                                                                          |
| 5. Storage         |                                                                                                    |
| 6. Memory          | Last Name                                                                                                    |
| 7. Listener Ports  | Smith                                                                                                    |
| 8. Network         | Company                                                                                                    |
| 9. DNS             | ACME Corp.                                                                                                    |
| 10. Time Zone, NTP | The company name will be used to generate a FlashGrid product license file.                                   |
| To: Time Zone, NT  | Email                                                                                                    |
| 11. Alerts         | bob@acme.corp                                                                                                 |
| 12. Tags           |                                                                                                    |
| 13. Registration   | Prev Next                                                                                                    |
| 14. Validate       |                                                                                                    |
| 15. Launch         |                                                                                                    |

## Step 14: Validate configuration

Click *Validate* to confirm that the provided configuration is consistent.

| 1. Cluster Info    | Validate                                                         |
|--------------------|------------------------------------------------------------------|
| 2. DB Version      | We are ready to do final validation of the entire configuration. |
| 3. Oracle Files    |                                                                  |
| 4. Nodes           | Prev Validate Configuration                                      |
| 5. Storage         |                                                                  |
| 6. Memory          |                                                                  |
| 7. Listener Ports  |                                                                  |
| 8. Network         |                                                                  |
| 9. DNS             |                                                                  |
| 10. Time Zone, NTP |                                                                  |
| 11. Alerts         |                                                                  |
| 12. Tags           |                                                                  |
| 13. Registration   |                                                                  |
| 14. Validate       |                                                                  |
| 15. Launch         |                                                                  |

## Step 15: Generate Azure Resource Manager (ARM) template

When you click Launch FlashGrid Cloud Cluster, ARM template will be generated and Azure Portal will open.

| 1. Cluster Info    | Launch                                                                                                    |
|--------------------|----------------------------------------------------------------------------------------------------|
| 2. DB Version      | Click Launch FlashGrid Cloud Cluster to generate an Azure Resource Manager (ARM) template and open it in ARM for deploying.                                                                                                    |
| 3. Oracle Files    | <ul> <li>Creating a new resource group for the cluster is highly recommended. This will make it easier to delete the entire cluster if needed.</li> <li>After the ARM template is successfully deployed, cluster initialization process starts and takes about 90 minutes.</li> <li>Connect to the first database node via SSH as user az-admin@.</li> </ul> |
| 4. Nodes           | See FlashGrid knowledge base for troubleshooting ARM errors or errors during cluster initialization.                                                                                                    |
| 5. Storage         | To generate and download the ARM template without opening ARM click here.                                                                                                    |
| 6. Memory          | By clicking Launch FlashGrid Cloud Cluster or downloading ARM template you explicitly indicate your acceptance of the FlashGrid End User License Agreement.                                                                                                    |
| 7. Listener Ports  |                                                                                                    |
| 8. Network         | Launch FlashGrid Cloud Cluster Download Configuration Edit Configuration                                                                                                    |
| 9. DNS             |                                                                                                    |
| 10. Time Zone, NTP |                                                                                                    |
| 11. Alerts         |                                                                                                    |
| 12. Tags           |                                                                                                    |
| 13. Registration   |                                                                                                    |
| 14. Validate       |                                                                                                    |
| 15. Launch         |                                                                                                    |

## Step 16: Deploy the ARM template

On Azure Portal select target subscription, create new resource group for the cluster, select the target region, and click Purchase.

| FlashGrid SkyCluster Launcher ×                              | ▲ Custom deployment - Microsoft × +                                                                                                    | - 🗆 X              |
|--------------------------------------------------------------|----------------------------------------------------------------------------------------------------|--------------------|
| $\leftrightarrow$ $\rightarrow$ <b>C</b> $$ portal.azure.com | /#create/Microsoft.Template                                                                                                    | ☆ 🕒 🔍 🔕 🗄          |
| $\equiv$ Microsoft Azure $ ho$ Se                            | earch resources, services, and docs (G+/) 🗵 🛱 🖓 🔅 ?                                                                                                    | ertem@flashgrid.io |
| Home > Custom deployment                                     |                                                                                                    |                    |
| Custom deployment<br>Deploy from a custom template           |                                                                                                    | ×                  |
| TEMPLATE                                                     |                                                                                                    | Î                  |
| Customized template                                          |                                                                                                    |                    |
| 32 resources                                                 | Edit template Learn more                                                                                                    |                    |
| BASICS                                                       |                                                                                                    |                    |
| Subscription *                                               | Visual Studio Enterprise: BizSpark (518e60df-1fc1-4352-9ee5-5abd20903c $\vee$                                                                                    |                    |
| Resource group *                                             | (New) MyRAC-ResourceGroup                                                                                                    |                    |
|                                                              | Create new                                                                                                    |                    |
| Location *                                                   | (US) Central US V                                                                                                    |                    |
| TERMS AND CONDITIONS                                         |                                                                                                    |                    |
| Azure Marketplace Terms Azure M                              | arketplace                                                                                                    |                    |
| · ·                                                          | he applicable legal terms associated with the offering; (b) authorize Microsoft to                                                                               |                    |
| charge or bill my current payment me                         | ethod for the fees associated the offering(s), including applicable taxes, with the                                                                              |                    |
| deployment involves 3rd party offerin                        | ubscription, until I discontinue use of the offering(s); and (c) agree that, if the<br>ngs, Microsoft may share my contact information and other details of such |                    |
| deployment with the publisher of that                        | t offering.                                                                                                    |                    |
| ✓ I agree to the terms and condition                         | ns stated above                                                                                                    |                    |
| Purchase                                                     |                                                                                                    |                    |

## Step 17: SSH in to the first node

After the deployment of the ARM template is complete, use SSH to connect to the first node of the cluster as user *az-admin*. If the cluster init already finished (takes 60-90 minutes) then you will see the following message.

| + CLUSTER INITIALIZATION COMPLETED SUCCESSFULLY                                                                                                    |
|----------------------------------------------------------------------------------------------------|
| <pre>      Please follow the steps below to finalize cluster configuration:</pre>                                                                                                    |
| 1. Run 'flashgrid-cluster' to verify status of the cluster.                                                                                                    |
| 2. Protect the cluster from accidental deletion:<br>- in AWS/GCP enable instance termination protection for each node<br>- in Azure add a lock to the cluster resource group                                                                                                    |
| 3. Add records to the DNS servers used by clients and app servers:                                                                                                    |
| rac1.example.com 10.100.0.5<br>rac2.example.com 10.100.0.4                                                                                                    |
| 4. Test email alerts from each node: \$ flashgrid-node test-alerts                                                                                                    |
| 5. Disable database features that you do not have a license for.                                                                                                    |
| <ul> <li>6. See FlashGrid Knowledge Base for instructions for the following tasks:</li> <li>Changing temporary ASM password: kb.flashgrid.io/asm-password</li> <li>Creating a database: kb.flashgrid.io/createdb</li> <li>Connecting clients to a database: kb.flashgrid.io/connect-clients</li> <li>Maintenance procedures (reboot, etc.): kb.flashgrid.io/maintenance</li> </ul> |
| 7. Before putting cluster in production, upload diags for review by support<br>\$ sudo flashgrid-diags upload-all                                                                                                    |
| Submit support requests at flashgrid.io/support                                                                                                    |
| To stop seeing this message after login, run 'sudo rm /etc/motd'                                                                                                    |
| ++<br>[az-admin@rac1 ~]\$                                                                                                    |

### Step 18: Check status of the cluster

# sudo flashgrid-cluster

| FlashGrid<br>Clocks che<br>Configurat<br>Network ch | ck: OK<br>ion chec   |                                  |                            |                             |                            |              |           |                |                               |                |
|-----------------------------------------------------|----------------------|----------------------------------|----------------------------|-----------------------------|----------------------------|--------------|-----------|----------------|-------------------------------|----------------|
| Querying n                                          | odes: ra             | c1, rac2,                        | racq                       |                             |                            |              |           |                |                               |                |
| Cluster Na                                          |                      |                                  |                            |                             |                            |              |           |                |                               |                |
| Cluster st                                          | atus: Go             | od<br>                           |                            |                             |                            |              |           |                |                               |                |
| Node Stat                                           | us ASM_              | Node Stor                        | age_Node                   | Quorum_N                    | lode Fail                  | group        |           |                |                               |                |
| rac1 Good                                           |                      | Yes                              |                            |                             | RAC1                       |              |           |                |                               |                |
| rac2 Good<br>racg Good                              |                      | Yes<br>No                        |                            | No<br>Yes                   | RAC2<br>RAC0               |              |           |                |                               |                |
|                                                     |                      |                                  |                            |                             |                            |              |           |                |                               |                |
| GroupName                                           | Status               | Mounted                          | Туре                       | TotalMiB                    | FreeMiB                    | OfflineDisks | LostDisks | Resync         | ReadLocal                     | Vot            |
|                                                     |                      |                                  |                            |                             |                            |              |           |                |                               |                |
| <br>ATA                                             | Good                 | AllNodes                         | NORMAI                     | 3145728                     | 3145336                    |              |           | NO             | Enabled                       | Noi            |
| DATA<br>FRA<br>GRID                                 | Good<br>Good<br>Good | AllNodes<br>AllNodes<br>AllNodes | NORMAL<br>NORMAL<br>NORMAL | 3145728<br>3145728<br>10240 | 3145336<br>3145336<br>9456 |              |           | No<br>No<br>No | Enabled<br>Enabled<br>Enabled | No<br>No<br>3/ |

The cluster is ready. You can now create your database using DBCA.

#### Additional Information

For more information see <a href="https://www.flashgrid.io/products/flashgrid-for-oracle-rac-on-azure/">https://www.flashgrid.io/products/flashgrid-for-oracle-rac-on-azure/</a> or email <a href="https://www.flashgrid.io/">info@flashgrid.io/</a> products/flashgrid.for-oracle-rac-on-azure/</a> or email <a href="https://www.flashgrid.io/">info@flashgrid.io/</a> products/flashgrid.for-oracle-rac-on-azure/</a> or email <a href="https://www.flashgrid.io/">info@flashgrid.io/</a> products/flashgrid.for-oracle-rac-on-azure/</a> or email <a href="https://www.flashgrid.io/">info@flashgrid.io/</a> products/flashgrid.for-oracle-rac-on-azure/</a> or email <a href="https://www.flashgrid.io/">info@flashgrid.io/</a> products/flashgrid.for-oracle-rac-on-azure/</a> or email <a href="https://www.flashgrid.io/">info@flashgrid.io/</a> products/flashgrid.for-oracle-rac-on-azure/</a> or email <a href="https://www.flashgrid.io/">Info@flashgrid.io/</a> products/flashgrid.for-oracle-rac-on-azure/</a> or email <a href="https://www.flashgrid.io/">Info@flashgrid.io/</a> products/flashgrid.for-oracle-rac-on-azure/</a> or email <a href="https://www.flashgrid.io/">Info@flashgrid.io/</a> products/flashgrid.for-oracle-rac-on-azure/</a> or email <a href="https://www.flashgrid.io/">Info@flashgrid.io/</a> products/flashgrid.for-oracle-rac-on-azure/</a> or email <a href="https://www.flashgrid.io/">Info@flashgrid.io/</a> products/flashgrid.for-oracle-rac-on-azure/</a> or email <a href="https://www.flashgrid.io/">Info@flashgrid.io/</a> products/flashgrid.for-oracle-rac-on-azure/</a> or email <a href="https://www.flashgrid.io/">Info@flashgrid.for-oracle-rac-on-azure/</a> or email <a href="https://www.flashgrid.io/">Info@flashgrid.for-oracle-rac-on-azure/</a> or email <a href="https://www.flashgrid.io/">Info@flashgrid.for-oracle-rac-on-azure/</a> or email <a href="https://www.flashgrid.io/">Info@flashgrid.io/</a> or email <a href="https://www.flashgrid.io/">Info@flashgrid.io/</a> or email <a href="https://www.flashgrid.io/">Info@flashgrid.io/</a> or ema

Copyright © 2021 FlashGrid Inc. All rights reserved.

This document is provided for information purposes only, and the contents hereof are subject to change without notice. This document is not warranted to be error-free, nor subject to any other warranties or conditions, whether expressed orally or implied in law, including implied warranties and conditions of merchantability or fitness for a particular purpose. We specifically disclaim any liability with respect to this document, and no contractual obligations are formed either directly or indirectly by this document.

FlashGrid is a registered trademark of FlashGrid Inc. Oracle and Java are registered trademarks of Oracle and/or its affiliates. Red Hat is a registered trademark of Red Hat Inc. Microsoft and Azure are registered trademarks of Microsoft Corporation. Other names may be trademarks of their respective owners.